## 主任技術者での書類発議について

本システムの組込帳票において、標準の設定では受注者で現場代理⼈のみ発議可能です が、以下の⼿順で設定を⾏うと主任技術者で書類が発議可能となります。

(協議簿の場合を説明します。その他の書類の場合は書類の種別を読み替えてください)

1.画面左側のメニューより、「事業・案件の情報」−「経路設定(自由)」を選択

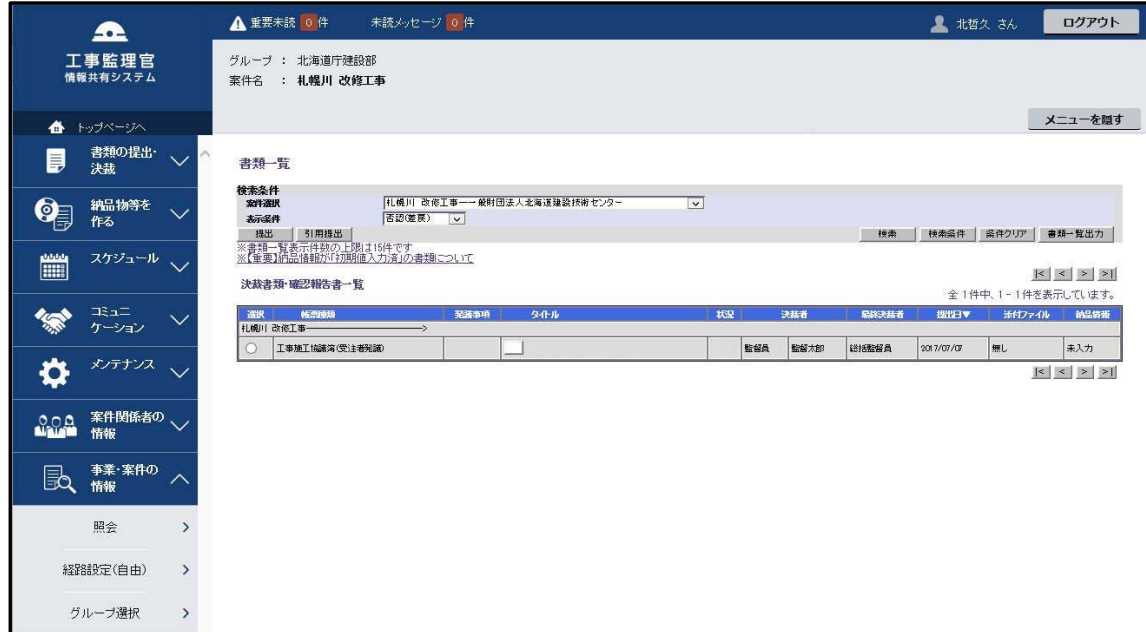

2.「案件名称」を確認し、カテゴリに「工事」に設定し、「登録」を選択

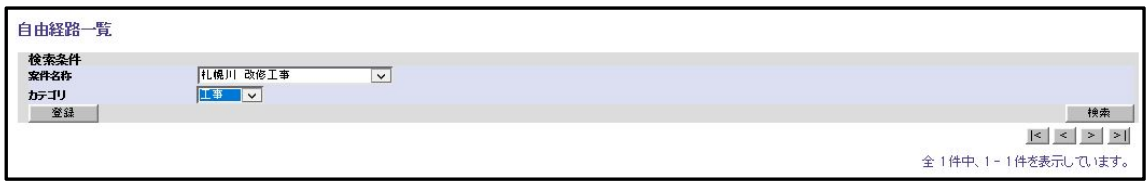

3.元になる帳票種類を選択し、「確定」を選択します(本編では協議簿を選択します)。

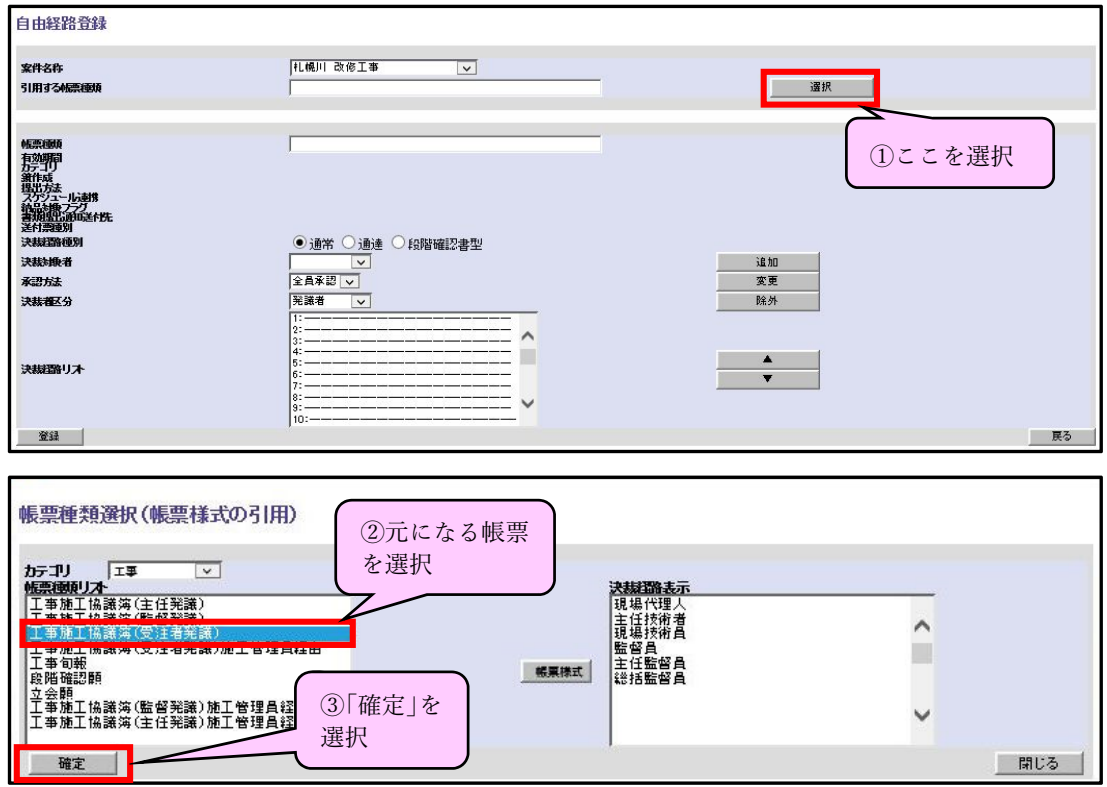

4.帳票種類に帳票の名称(ここでは「工事施工協議簿(主任技術者発議)」)を設定。 発議者(1.---の下)を選択、決裁対象者を「主任技術者」に設定し「変更」を選択します。

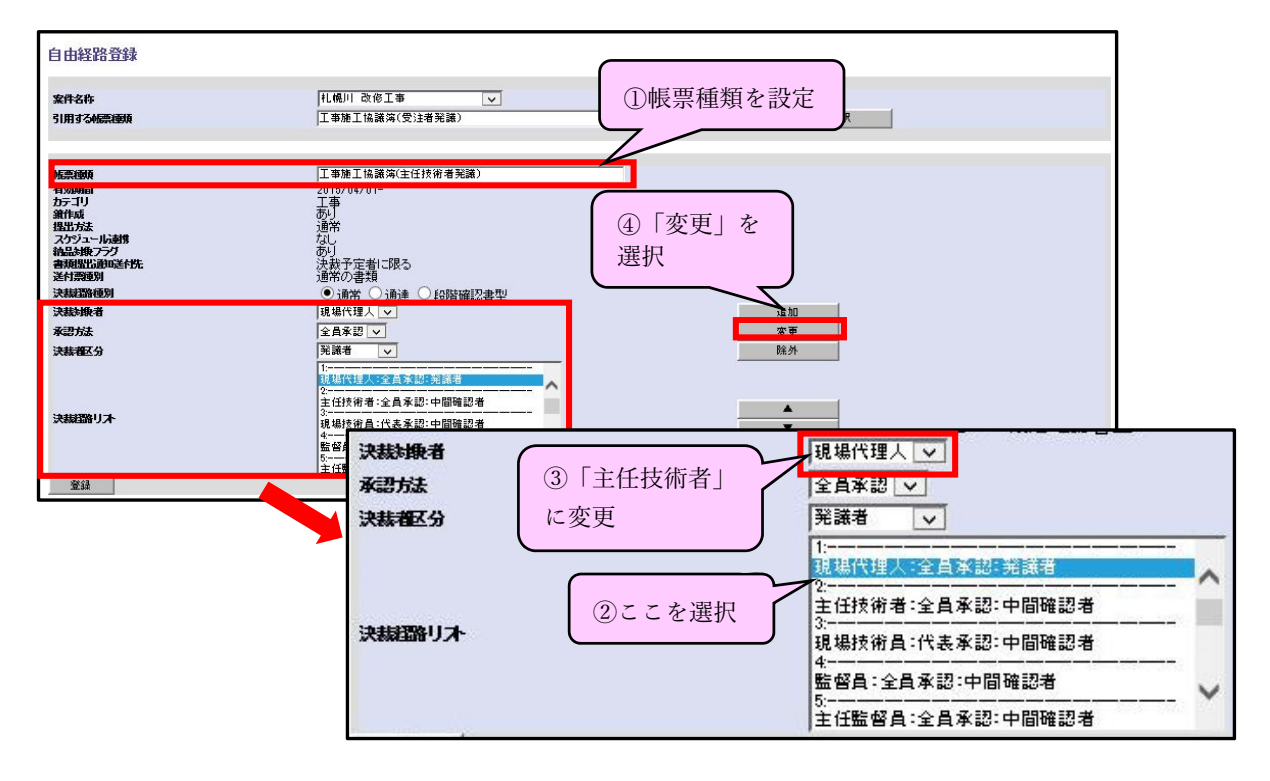

5.同様に、決裁者(2.---の下)を選択、決裁対象者を「現場代理⼈」に設定し、「登録」を選 択すると、登録完了のメッセージが表⽰されます。

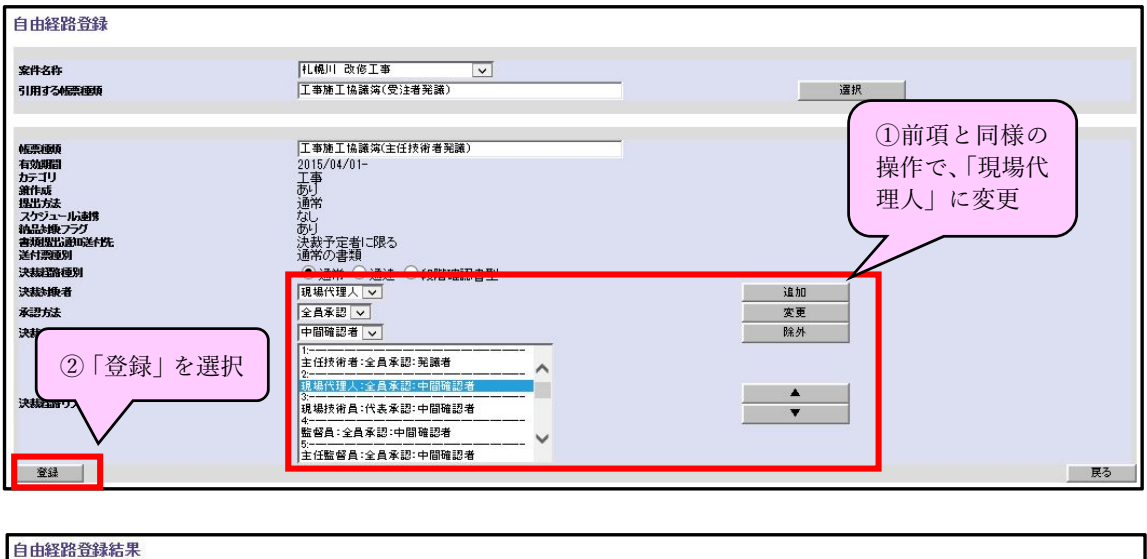

処理は正常に終了しました。

6. 作成した書類のテンプレートは、「書類の提出・決裁」−「提出」から選択できます。

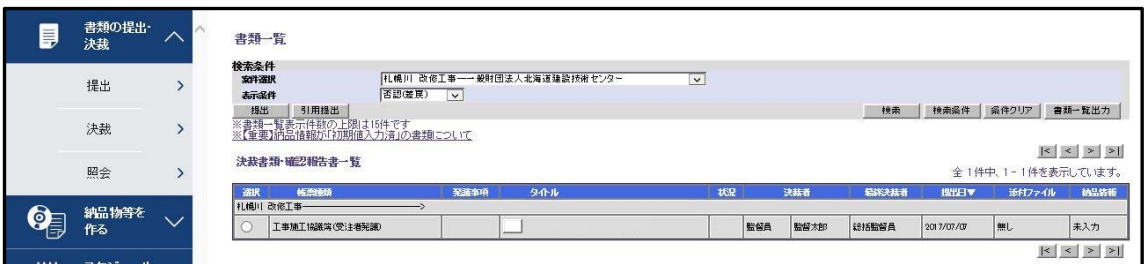

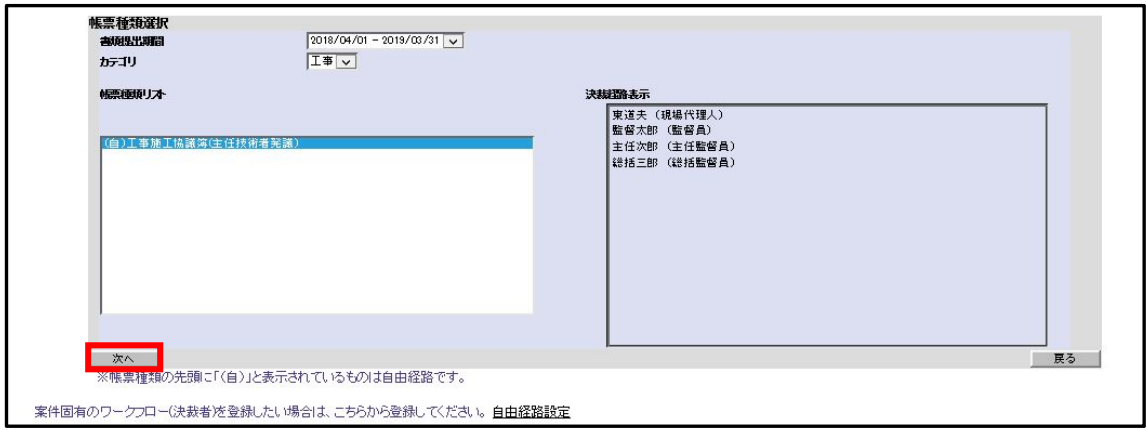